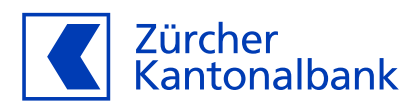

## **Anleitung zur Einrichtung von Benachrichtigungen der Bankkartentransaktionen**

**Aktivieren Sie Benachrichtigungen bei Transaktionen mit Ihrer ZKB Visa Debit Card**

## **Lassen Sie sich informieren, wenn Ihre ZKB Visa Debit Card eingesetzt wird.**

Sie haben die Möglichkeit, über Ihre Bankkartentransaktionen mit der ZKB Visa Debit Card informiert zu werden. Richten Sie im ZKB eBanking die Benachrichtigung "Bankkarte" ein. Dadurch können wir Sie direkt nach erfolgter Kartentransaktion benachrichtigen. Transaktionen von Kreditkarten sind hiervon ausgeschlossen, diese verwalten Sie in der one App der Viseca.

Die neue Benachrichtigung "Bankkarte" ersetzt für kartenbezogene Benachrichtigungen die bestehende Benachrichtigung "Limite Buchung", bei welcher wir Sie informieren, wenn eine Gutschrift oder Belastung die von Ihnen definierte Betragslimite übersteigt.

## **Schritt-für-Schritt-Anleitung zum Einrichten von Bankkarten-Benachrichtigungen im ZKB eBanking:**

- 1. Loggen Sie sich in Ihr ZKB eBanking ein.
- 2. Navigieren Sie auf "Konto & Zahlungen" und danach auf "Karten".
- 3. Wählen Sie unter "Karten" per Klick Ihre ZKB Visa Debit Card aus.
- 4. Nun befinden Sie sich auf der Kartendetailseite, auf der Sie alle Funktionen Ihrer ZKB Visa Debit Card finden.
- 5. Wählen Sie nun den Punkt "Benachrichtigung" und klicken Sie auf "Hinzufügen".
- 6. Wählen Sie Ihre gewünschten Benachrichtigungsoptionen: E-Mail, SMS und Push-Mitteilung.
- 7. Sobald Sie Ihre Einstellungen getätigt haben, klicken Sie auf "Speichern".
- 8. Sie kehren nun automatisch zurück auf die Kartendetailseite.
- 9. Sie können Ihre Benachrichtigungen jederzeit mit Klick auf "Bearbeiten" ändern.

## **Schritt-für-Schritt-Anleitung zum Einrichten von Bankkarten-Benachrichtigungen im ZKB Mobile Banking:**

- 1. Loggen Sie sich in Ihr ZKB Mobile Banking ein.
- 2. Navigieren Sie zu "Services" und danach auf "Karten".
- 3. Wählen Sie unter "Karten" im Karusell Ihre ZKB Visa Debit Card aus.
- 4. Wählen Sie nun den Punkt "Einstellungen & Sicherheit.
- 5. Aktivieren Sie nun die Einstellung "Push-Mitteilungen".
- 6. Lesen Sie die Informationen und klicken dann auf "Akzeptieren".
- 7. Sie kehren nun automatisch zurück auf die Seite "Einstellungen & Sicherheit".
- 8. Sie können Ihre Push-Mitteilungen jederzeit wieder deaktivieren.